**1** LAN/PoE+ port **2** Reset button

### Bottom view with cover removed

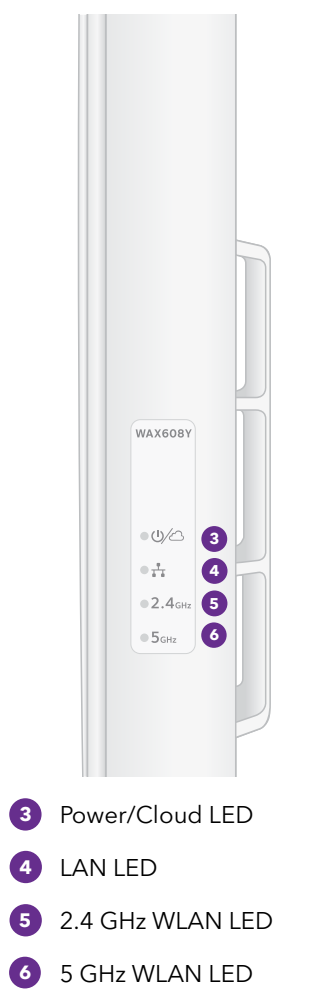

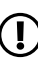

201-30553-02

Right side view with LEDs

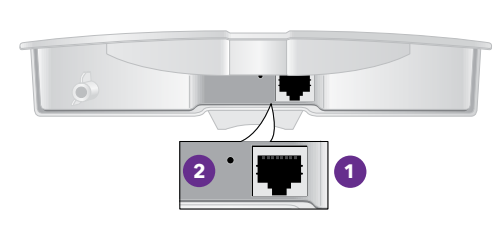

September 2023

Insight Managed WiFi 6 AX1800 Outdoor Dual Band Access Point Model WAX608Y

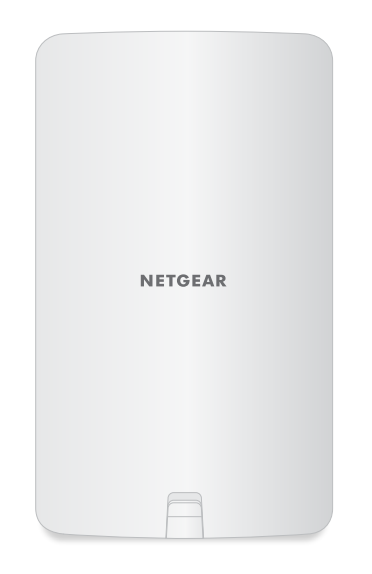

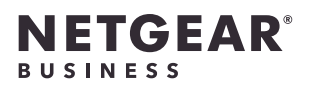

# Installation Guide

Outdoor Access Point Model WAX608Y

Pole mounting strap

NETGEAR

 $\Box$ 

### Package contents

Wall-mount screws and anchors

**NOTE:** The access point does not provide nor require a power adapter. You power up the access point (AP) only by connecting it to an Ethernet cable to a PoE+ switch.

The package also includes a screw

placement guide and the installation guide.

 $\sqrt{\frac{1}{\sqrt{2}}}$  This device must be professionally installed. It is the installer's responsibility to follow local country regulations including operations within legal frequency channels, output power and DFS requirements. Vendor or Reseller or Distributor is not responsible for illegal wireless operations. Please see Device's Terms and Conditions for more details.

**Overview** 

**WARNING:** If you use a PoE+ switch that is located indoors to power the AP, you must have a PoE+ Ethernet surge protector on the cable that connects the indoor switch to the WAX608Y access point located outdoors.

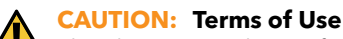

© NETGEAR, Inc., NETGEAR and the NETGEAR Logo are trademarks of NETGEAR, Inc. Any non-NETGEAR trademarks are used for reference purposes only.

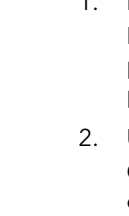

**NETGEAR, Inc.** 350 East Plumeria Drive San Jose, CA 95134, USA Penrose Dock, Cork,

**NETGEAR INTERNATIONAL LTD**  Floor 6, Penrose Two, T23 YY09, Ireland

# 1. Connect to power and the Internet

If connected to 2.5 Gbps equipment, the WAX608Y LAN/PoE+ port supports Ethernet speeds up to 2.5 Gbps within your LAN. The preceding figures show a NETGEAR MS510TXUP switch, which supports speeds of 2.5 Gbps and higher, as well as PoE+. If your Internet connection, modem, router, and switch support a speed of 2.5 Gbps, the AP's Internet connection also functions at 2.5 Gbps. Otherwise, the Internet connection functions at 1 Gbps, which is a common speed.

Power up the WAX608Y access point (AP) by connecting the LAN/PoE+ port to a PoE+ switch that supplies 802.3at (PoE+) power. The LAN/PoE+ port is on the bottom behind the cover.

**NOTE:** The AP receives an IP address from a DHCP server (or a router that functions as a DHCP server) in your network. If your network does not include a DHCP server, the AP uses its default IP address: 192.168.0.100.

After starting up and during setup, the AP's LEDs can light in these colors:

- **• Insight Cloud Portal** is your go-to management platform with an extensive set of tools and options including the Topology Viewer. Onboard devices by entering serial numbers and complete configuration in one place. Pro accounts can use bulk upload to onboard multiple devices at once.
- **• NETGEAR Insight app** is a convenient way to monitor your network on the go, and offers an alternative way to onboard devices by scanning the barcode.

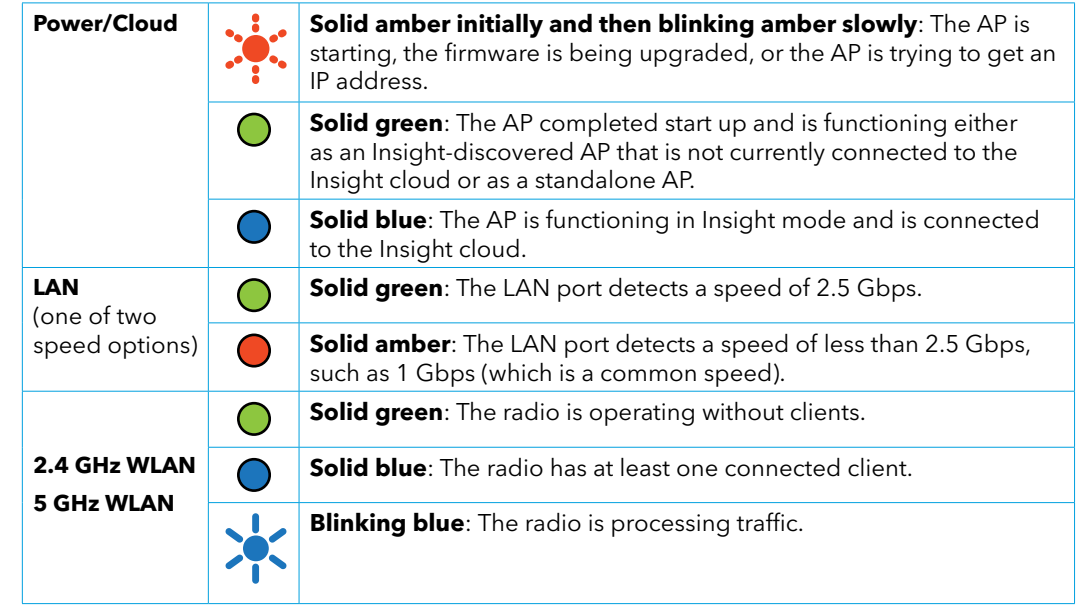

For more information about the LEDs, see the user manual, which you can download by visiting [netgear.com/support/download](https://www.netgear.com/support/download/).

# 2. Getting started with NETGEAR Insight<sup>M</sup>

- 1. If needed, obtain a PoE+ Ethernet surge protector.
	- If you use a PoE+ switch that is located indoors, you must use a PoE+ Ethernet surge protector (not supplied) on the cable from the switch to the AP located outdoors. The preceding figure shows such a setup.
- 2. Use the latch on the front of the AP to open the cover
	- Carefully pull the latch toward you and pull the cover downward so that it slides out of the enclosure. The LAN/PoE+ port is now accessible.
- 3. Connect the LAN/PoE+ port to a PoE+ switch.
	- Make sure that the switch has Internet connectivity.

Your new Insight-manageable device comes with Insight included, offering remote management of all Insight manageable devices on your network and real-time network status notifications.

#### **Choose the type of account you want:**

- **• Insight Premium** supports a single admin and multiple locations
- **• Insight Pro** supports multiple admin roles and groups locations into organizations

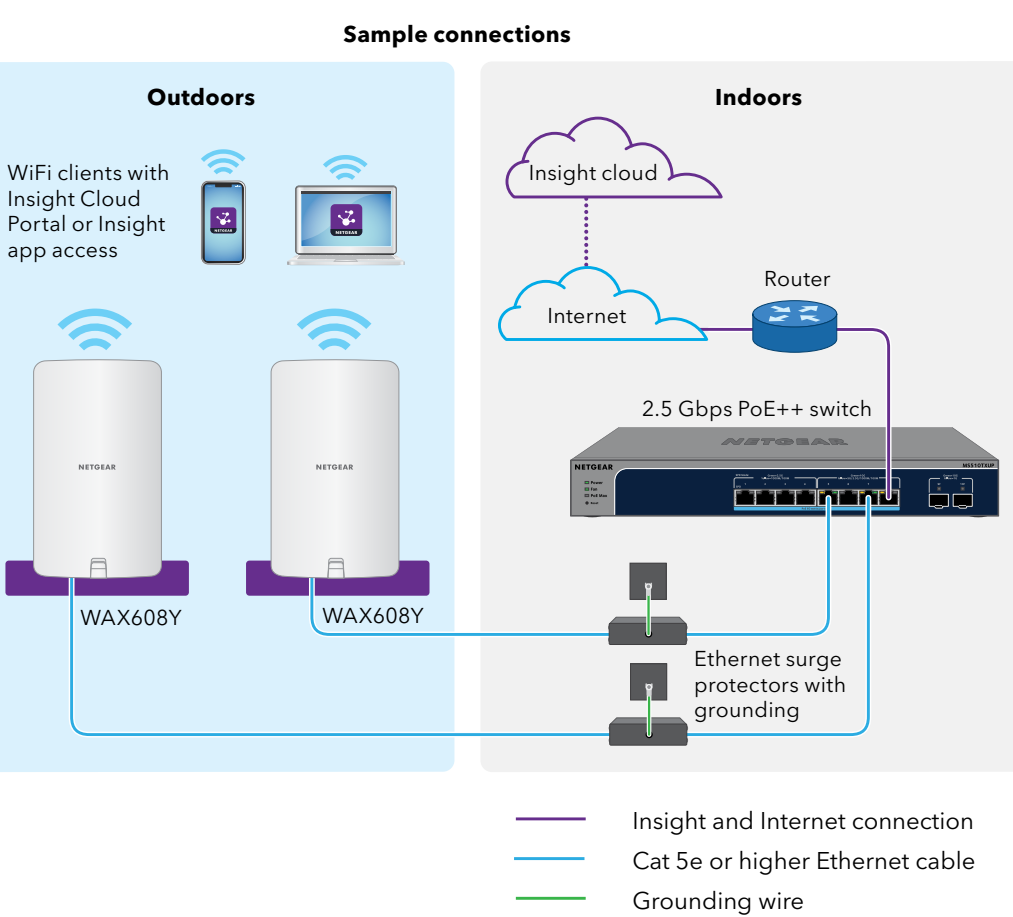

#### **Use either of these options to access Insight and onboard your Insight device:**

For more information on Insight, visit the NETGEAR website:

- [netgear.com/business/services/insight/subscription/](https://www.netgear.com/business/services/insight/subscription/)
- [kb.netgear.com/000061848](https://kb.netgear.com/000061848/How-do-I-use-NETGEAR-s-one-year-of-Insight-included-subscription)

# 3. Log in or create an Insight account

Your NETGEAR account is also your Insight account. You can use your NETGEAR account credentials to log in as an Insight Premium user, or if you upgrade to an Insight Pro account, as an Insight Pro user.

If you do not already have an NETGEAR Insight account, you can create an account now. For information about creating an Insight Premium or Pro account, or upgrading an existing Insight Premium to a Pro account, visit [kb.netgear.com/000044343](https://kb.netgear.com/000044343/How-do-I-create-an-Insight-account).

# Support and Community

Visit [netgear.com/support](https://www.netgear.com/support) to get your questions answered and access the latest downloads.

You can also check out our NETGEAR Community for helpful advice at [community.netgear.com.](https://community.netgear.com)

(If this product is sold in Canada, you can access this document in Canadian French at [netgear.com/support/download/.](https://www.netgear.com/support/download/)

# Regulatory and Legal

Si ce produit est vendu au Canada, vous pouvez accéder à ce document en français canadien à

[netgear.com/support/download/.](https://www.netgear.com/support/download/)

For regulatory compliance information including the EU Declaration of Conformity, visit [netgear.com/about/regulatory/](https://www.netgear.com/about/regulatory/).

See the regulatory compliance document before connecting the power supply.

For NETGEAR's Privacy Policy, visit [netgear.com/about/privacy-policy](https://www.netgear.com/about/privacy-policy).

By using this device, you are agreeing to NETGEAR's Terms and Conditions at [netgear.com/about/terms-and-conditions](https://www.netgear.com/about/terms-and-conditions). If you do not agree, return the device to your place of purchase within your return period.

Applicable to 6 GHz devices only: Only use the device indoors. The operation of 6 GHz devices is prohibited on oil platforms, cars, trains, boats, and aircraft, except that operation of this device is permitted in large aircraft while flying above 10,000 feet. Operation of transmitters in the 5.925- 7.125 GHz band is prohibited for control of or communications with unmanned aircraft systems.

You can mount the AP to a wall. The package includes two screws, two washers, and a paper screw placement guide.

> Using the screw placement quide, mark the location for the holes on the wall where you want to mount the AP.

You can also mount the AP to a pole. The package includes a pole mounting strap.

# Mounting options

**NOTE:** Before you mount the AP at a permanent location outdoors, we recommend that you configure the AP for your network environment and test your setup.

The back of the AP provides openings for the pole mounting strap. The arrows in the following figure show the middle opening.

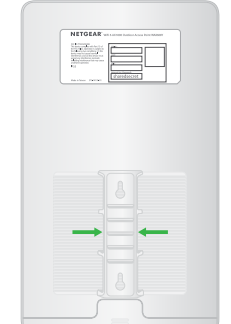

- 1. Using a screwdriver, open the supplied pole-mounting strap.
- 2. Insert the strap through one of the openings on the back of the AP.

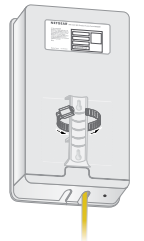

- 3. With the strap still open, wrap the strap with the attached AP around the pole.
- 4. Close the strap but do not tighten it.

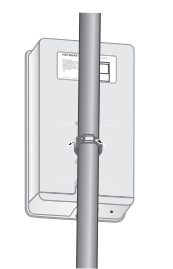

- 5. Move the strap with the AP attached to its permanent position.
- 6. Using the screwdriver, tighten the screw to secure the strap and AP to the pole.

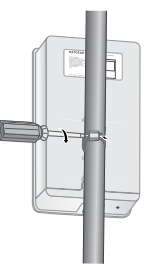

# Mount to a pole

2. Drill holes into the wall for the two anchors in which you will insert the screws.

> The screws and anchors are in a plastic bag in the package.

3. Insert the anchors into the wall and tighten the screws with a No. 2 Phillips screwdriver.

> Leave about 0.25 in. (6 mm) of each screw protruding from the wall so that you can insert the screws into the holes on the back of the AP.

4. Line up the holes on the back of the AP with the screws in the wall and mount the AP to the wall.

The holes must be 3.15 in. (80 mm) apart, center to center.

The back of the AP provides two holes for wall mounting. The arrows in the following figure show the holes.

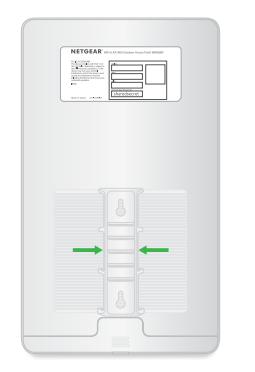

# Mount to a wall

**CAUTION:** Make sure that the wall is A not damaged.

**Insight Cloud Portal insight.netgear.com**

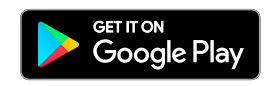

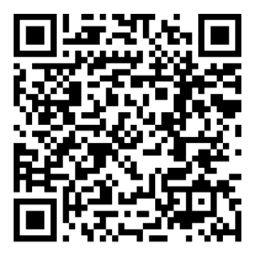

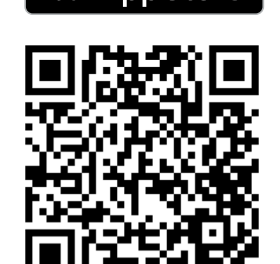

Download on th  $\blacksquare$  App Store

**NOTE:** If you do not see your country/region listed, upgrade to the latest firmware.

**5**

- <span id="page-1-0"></span>A. Onboard via the NETGEAR Insight Cloud portal
- 1. Make sure that the AP is connected to the Internet.
- 2. On a tablet or computer, scan the QR code for the Insight Cloud Portal or visit [insight.netgear.com/](https://insight.netgear.com/).
- 3. Enter the email address and password for your NETGEAR account and click the **NETGEAR Sign In** button.
- 4. For Insight Pro, select the organization to which you want to add the AP.
- 5. Select the network location, or create a new network location.
- 6. Click the **+** (**Add Device**) button.

**NOTE:** Insight Pro users can either add a single device or add multiple Insight managed devices by uploading a device list as a CSV file.

- 7. In the Add New Device pop-up page, enter the AP's serial number and MAC address, and then click **Go**.
- 8. After Insight verifies that the AP is a valid product, you can optionally change the device name of the AP, and then click **Next**.

When the AP is successfully added to the portal, a page displays a confirmation that setup is in progress.

### <span id="page-1-1"></span>B. Onboard via the NETGEAR Insight app

- 1. Connect your mobile device to the AP's setup SSID (WiFi network name) using one of these methods:
	- **Scan the QR code**: Scan the QR code on the AP label to connect to the setup SSID.
	- **Connect manually**: The setup SSID is on the AP label and is shown in the format NETGEARxxxxxx-SETUP, where xxxxxx are the last six digits of the AP's MAC address. The default WiFi passphrase is **sharedsecret**.
- 2. Open the NETGEAR Insight app.
- 3. Enter the email address and password for your account and tap **LOG IN**.
- 4. Add a new network location where you want to add the AP by tapping the **Next button**, and then tapping **OK**. You can also select an existing network location.

The device admin password that you entered for the new network location replaces the existing admin password on all devices that you add to the network location.

In most situations, Insight detects the AP automatically, which can take several minutes.

- 5. To add the AP to your network location, do one of the following:
	- If the AP is automatically detected and listed in the Insight Manageable Devices section, tap the icon for the AP, and then tap the **ADD DEVICE** button.
	- If the AP is not automatically detected, or you prefer to use another method to add the AP, tap the **+** icon in the top bar, and do one of the following:
		- **-** Tap the **SCAN BARCODE OR QR CODE** button, and then scan the AP's code.
	- **-** Tap the **Enter Serial Number and MAC Address** link, and then manually enter the AP's serial number and MAC address.
- 6. If prompted, name the AP and tap the **Next** button.

#### Results

The AP automatically updates to the latest Insight firmware and Insight location configuration. This might take up to 10 minutes, during which time the AP restarts.

The AP is now connected to the Insight cloud-based management platform. The Power/Cloud LED lights solid blue.

If the AP does not show as Connected in Insight, visit [kb.netgear.com/000065137](https://kb.netgear.com/000065137).

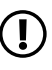

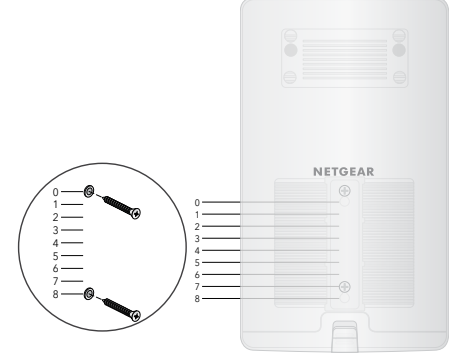

# 4. Onboard your device to NETGEAR Insight

Choose the method that you want to use to onboard your device:

- [A. Onboard via the NETGEAR Insight Cloud portal](#page-1-0)
- [B. Onboard via the NETGEAR Insight app](#page-1-1)

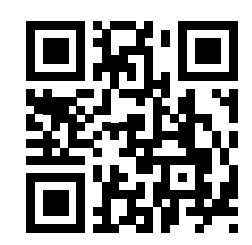